### **Om å få EndNote til å gjøre det du vil - fortsettelse**

Før sommeren introduserte jeg EndNote og oppsettet av dette programmet; se lenkene nederst. Her og neste uke skal jeg fortsette å vise hvordan du kan få full kontroll med EndNote.

Dersom du har hatt problemer med å legge stilarket på plass, slik som anbefalt i IT-tips nr. 12, kan det skyldes at det ligger en sperre mot dette på en del maskiner. Send en e-post til [it-dm@jus.uio.no.](mailto:it-dm@jus.uio.no)

Her er noen grep om fotnotene ikke ser ut som du vil når du bruker EndNote:

### **1. Velg riktig stilark**

Velg et av stilarkene du har installert, enten Jus-norsk ER eller Jus-engelsk ER:

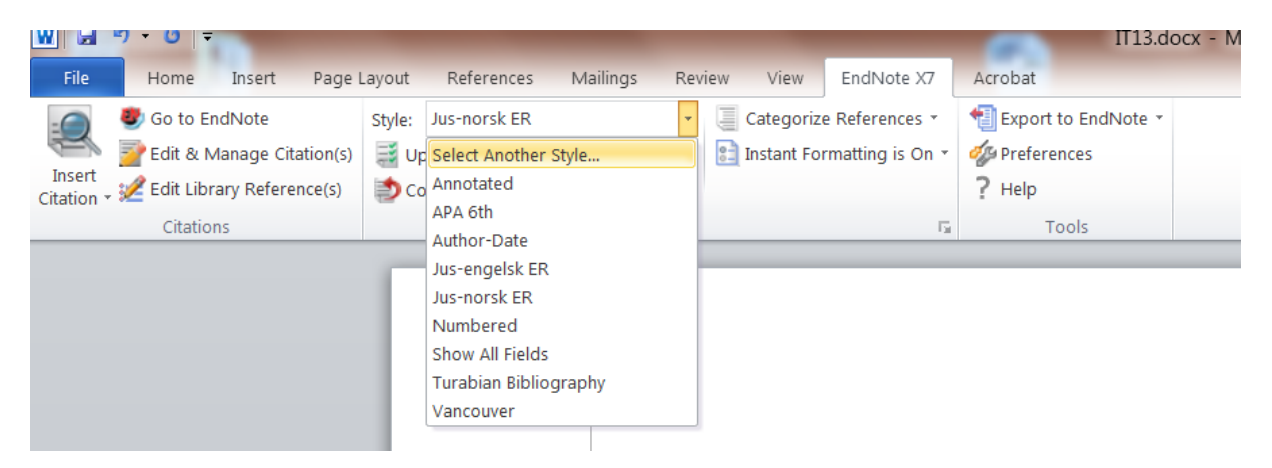

Hvis de ikke er i menyen, velger du «Select another style» eller det tilsvarende på norsk.

### **2. Rediger teksten**

Hvis du åpner EndNote og dobbeltklikker på en av referansene, kan du redigere teksten direkte:

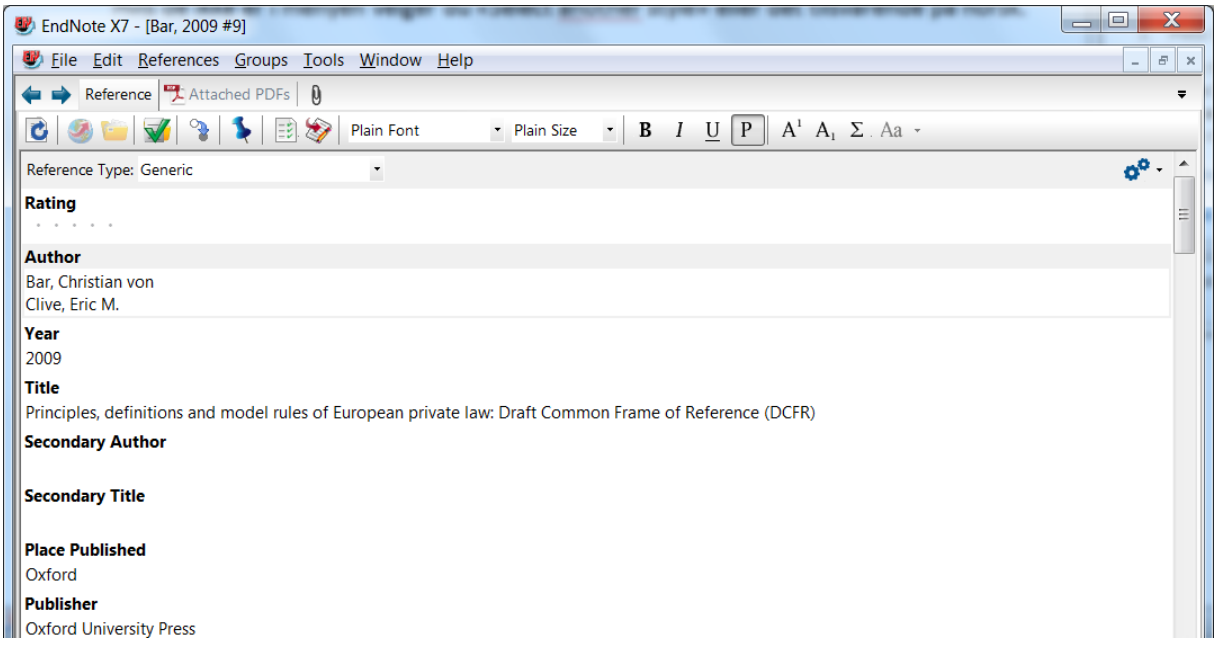

Husk å lukke eller lagre vinduet før du ser på effektene i Word-dokumentet ditt. Det kan også være at du må be Word oppdatere referansene:

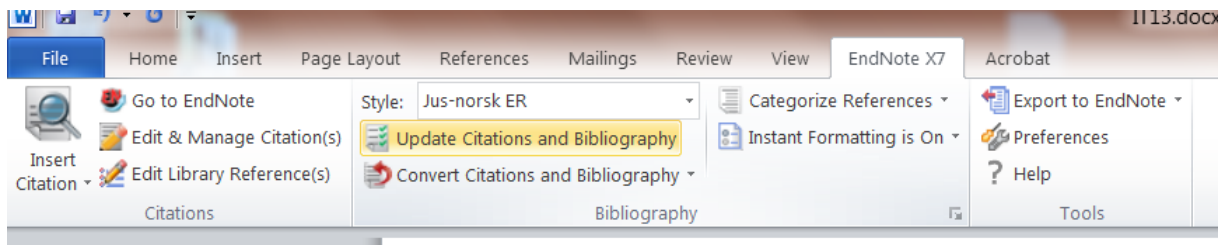

## **3. Endre referansetype**

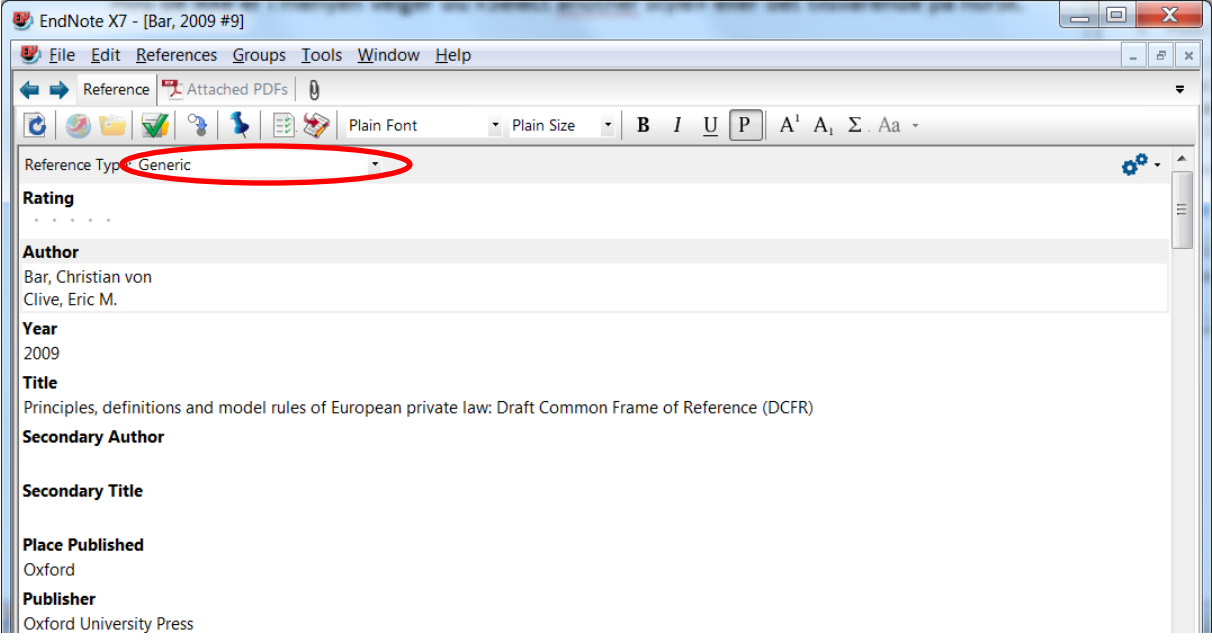

Endre fra bok til artikkel vil ofte hjelpe. Bruker du «Generic» kan du skrive teksten akkurat slik du vil ha den i feltet «Title» (med kursiveringer og alt), og du omgår på den måten EndNotes' inngripen.

Har du importert en bok fra Bibsys eller likende, men ønsker å vise til bare en artikkel eller et kapittel i den, endrer du referansetypen til Book Section or redigerer manuelt. (Det er dessverre ikke noen måte å gjøre dette på mer elegant.)

Husk også her å lagre/lukke og be Word oppdatere.

### **4. Sett inn short title**

Hvis det du er misfornøyd med er hvordan referansen ser ut når den kommer for andre eller senere gang, vil det ofte hjelpe å sette inn korttittelen du ønsker i «short title» i vinduet som er gjengitt ovenfor. Husk også her å lagre/lukke og be Word oppdatere.

Om du er i sluttfasen av arbeidet ditt og vil at senere referanser skal vise til fotnoten der du først referer til et verk, kan du endre short title med henvisning til riktig fotote, f.eks. Falkanger (fotnote 39). Det vil da bli riktig for alle senere henvisninger i arbeidet ditt.

Jeg vil neste uke vise hvordan du kan bli kvitt «ibid.».

## **5. Den siste, gode utveien**

Når du bruker EndNote kan du ikke bare overskrive det EndNote har gjort. Blir du lei av dette, lager du en EndNote-uavhengig kopi av arbeidet ditt, som du kan redigere fritt i og samtidig beholde det du liker av det EndNote har gjort. Du lager en slik kopi i Word:

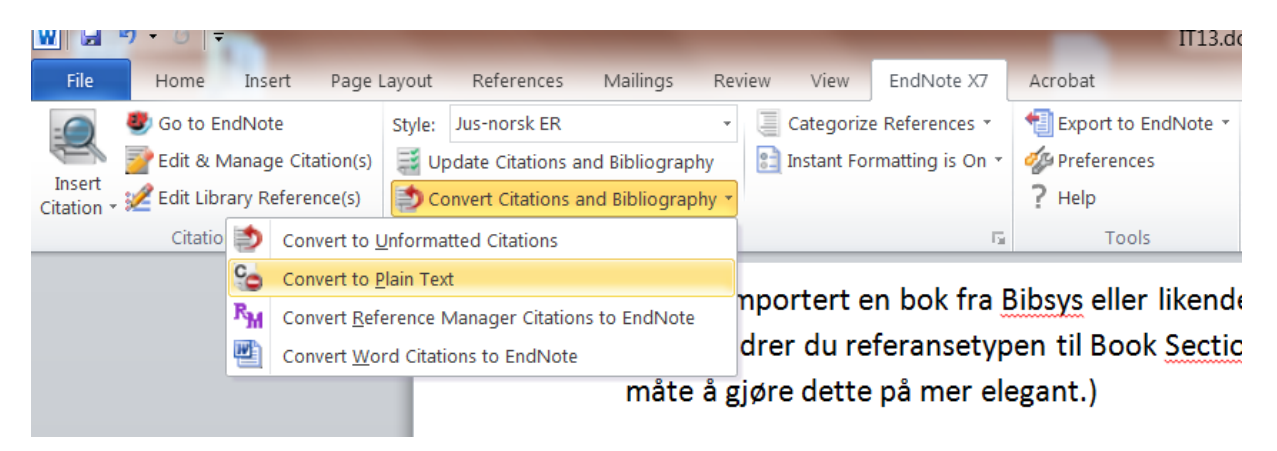

Du velger en kopi i ren tekst/plain text. Formatering såsom fete typer blir beholdt.

Dette er redningen når du arbeider mot en frist og ikke har tid til å tukle med EndNote. Men på lang sikt er det oftest mer rasjonelt å lære seg EndNote.

Funksjonen kan også være nyttig om du skal sende manuskriptet fra deg til noen som skal redigere på det, f.eks. en forlegger.

# **Tidligere utgaver**

- 1. [Få multifunksjonsskriverne til å stifte etc. for deg](http://folk.uio.no/erikro/WWW/IT/IT1.pdf)
- 2. [Kjapp tilgang til programmer](http://folk.uio.no/erikro/WWW/IT/IT2.pdf)
- 3. [Om å fikse på en skannet fil](http://folk.uio.no/erikro/WWW/IT/IT3.pdf)
- 4. [Strukturer dokumentene dine!](http://folk.uio.no/erikro/WWW/IT/IT4.pdf)
- 5. [Disposisjonsvisning](http://folk.uio.no/erikro/WWW/IT/IT5.pdf)
- 6. [Nummerering](http://folk.uio.no/erikro/WWW/IT/IT6.pdf)
- 7. [Innholdsfortegnelse](http://folk.uio.no/erikro/WWW/IT/IT7.pdf)
- 8. [Hoveddokumenter og deldokumenter](http://folk.uio.no/erikro/WWW/IT/IT8.pdf)
- 9. [Redigering i hoveddokumentet](http://folk.uio.no/erikro/WWW/IT/IT9.pdf)
- 10. [EndNote introduksjon](http://folk.uio.no/erikro/WWW/IT/IT10.pdf)
- 11. [Lage referanser ved hjelp av EndNote](http://folk.uio.no/erikro/WWW/IT/IT11.pdf)
- **12.** [Om å få EndNote til å gjøre det du vil](http://folk.uio.no/erikro/WWW/IT/IT12.pdf)